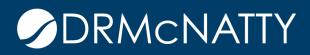

# TECH TIP

### RECORD COPY / COPY WITH CONDITIONS ORACLE PRIMAVERA UNIFIER

Setting up Record Copy gives the Unifier user the ability to copy specific (rather than all) line items, based on a pre-defined filter. This feature is available on the following types of BPs:

| ВР Туре   | Sub Type                         | Classification                                                              |  |  |  |
|-----------|----------------------------------|-----------------------------------------------------------------------------|--|--|--|
| Line Item |                                  | Generic, Transfer, Line Items to filter<br>company Business Process records |  |  |  |
| Cost      | Line Item with WBS Code          | Generic, Transfer, Base Commit,<br>Change Commit & General Spends           |  |  |  |
| Cost      | Line Item with Multiple<br>Codes | Generic, Transfer, Base Commit,<br>Change Commit & General Spends           |  |  |  |

Configuration of this feature requires completion of the Record Copy tab in BP Setup. You will create a condition that the Data Element must meet in order for the line item to be copied.

- 1. From Company Workspace > Admin Mode, navigate to Templates > Shells and the shell type. Open the appropriate template.
- 2. Click on Setup > Business Process and the specific BP.
- 3. Open the BP Setup.

These tech tips are offered free of charge in the spirit of sharing knowledge with others. They do not include technical support, should you have a problem with them. We are always interested in how they can be improved, please do not hesitate to email us your comments. These tips have been thoroughly tested by our consultants in a variety of environments. Please read these tech tips thoroughly and be sure that you understand them before trying to use them. We can not be responsible for issues that develop because of the configuration of your hardware, technical environment or application of the tech memos. If you are not sure, then we ray you to contact technical support or your local support to sure that you are not sure, then we ray you to contact technical support or your local support or your local

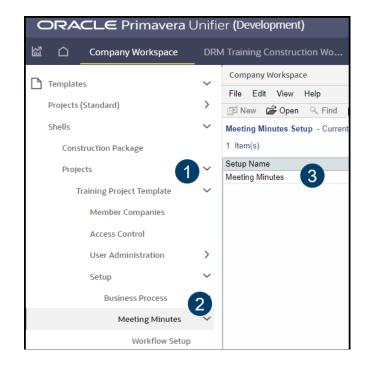

- 4. Select the Record Copy tab. This tab will only be seen on the BPs where this feature is available.
- 5. Click Add.
- 6. Complete the screen. Type a meaningful name as this will be seen at runtime. Description is optional.
- 7. Click Add to add a filter.

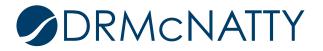

### **RECORD COPY / COPY WITH CONDITIONS**

| General                   | Settings | View Forms                   | Record Properties | Notification | Auto Creation | 4 Record Copy |
|---------------------------|----------|------------------------------|-------------------|--------------|---------------|---------------|
| Record Copy Setu          |          | Copy Condition Setup         | - Google Chrome   |              |               | - 0           |
| List of Record Co<br>Name |          |                              |                   |              |               |               |
|                           | Сору С   | ondition Setup               |                   |              |               |               |
|                           | 6        | Name:                        |                   | *            |               |               |
|                           | Desc     | ription:                     |                   |              |               |               |
|                           |          |                              |                   |              |               |               |
|                           |          |                              |                   |              |               |               |
|                           | Cor      | ndition: Data Element        | Conditi           | ons          | Value(s)      |               |
|                           |          |                              |                   |              |               |               |
|                           |          |                              |                   |              |               |               |
| 5                         |          | Add                          | Modify Rem        | ove          |               |               |
| Add                       | Modify   | Include Attac<br>Copy Linked |                   |              |               |               |
| 1                         |          |                              | Necolus           |              |               |               |

- 8. Select a Data Element from the list. All DEs across all tabs for this BP will be available. Select a Condition. The options for condition will depend on the type of DE selected.
- 9. Click OK.

| Add Query Condition         |          |        |          |   |
|-----------------------------|----------|--------|----------|---|
| Data Element:<br>Condition: | -Select- |        | <b>~</b> | * |
|                             |          |        |          |   |
|                             |          |        |          |   |
|                             |          |        |          |   |
|                             |          |        |          |   |
| 9                           |          |        |          |   |
|                             | ОК       | Cancel |          |   |

10. Specify the additional copy options.

11.Click OK.

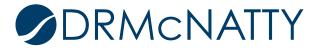

## **RECORD COPY / COPY WITH CONDITIONS**

| Copy Condition Setup           |                                                                                         |            |          |  |  |  |
|--------------------------------|-----------------------------------------------------------------------------------------|------------|----------|--|--|--|
| Name: Active Line Item Details |                                                                                         |            |          |  |  |  |
| Description:                   | on: Only line items with an active status will be copied.                               |            |          |  |  |  |
| Condition:                     | Data Element                                                                            | Conditions | Value(s) |  |  |  |
|                                | Line Item Status                                                                        | equals     | Active   |  |  |  |
|                                | Add Modify                                                                              | Remove     |          |  |  |  |
|                                | Include Attachments                                                                     |            |          |  |  |  |
| (10)                           | Copy Linked Records                                                                     |            |          |  |  |  |
|                                | Retain reference to auto-created Business Process records on record upper form          |            |          |  |  |  |
|                                | Retain reference to auto-created Business Process records on line items across all tabs |            |          |  |  |  |
|                                | 11                                                                                      | OK Cancel  | ]        |  |  |  |

- 12. Repeat the process for additional filtering options, as desired.
- 13. Click OK.

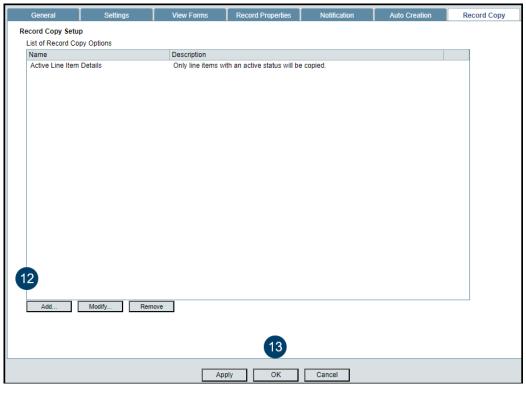

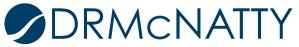

14. Push the BP Setup from the Template, as usual.

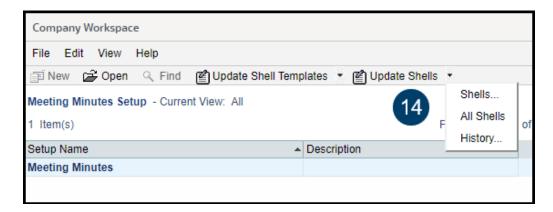

#### **Runtime Behavior**

Navigate to the BP, select the record to be copied, and click the icon on the left to choose Copy with Conditions.

- If only one condition is configured, the new, copied, record will open for editing/updating.
- If multiple conditions are configured, they will be listed for selection.

| 1                | Meeting Minutes          |        |          |   |                               |             |             |   |
|------------------|--------------------------|--------|----------|---|-------------------------------|-------------|-------------|---|
|                  | +                        | Create | Actions  |   | •                             | View :      | All Records | • |
|                  | <b>.</b>                 | . 0    | Record # | • | Title                         |             |             |   |
| ф                |                          | 0      | MM-00006 |   | Week                          | ly Safety N | leeting     |   |
| 0                | Open                     |        |          | ٦ | Unifier Training Step         |             |             |   |
| (                | Copy with Attachments    |        |          |   | Project Updates               |             |             |   |
| (                | Copy without Attachments |        |          |   | BP SETUP                      |             |             |   |
| (                | Copy with Conditions 🕨   |        |          | Þ | Active Line Item Details      |             |             |   |
| F                | Print - HTML             |        |          |   | Action Item Status is Empty 🕨 |             |             |   |
| F                | Print - PDF              |        |          | ľ |                               |             |             |   |
| F                | Print - Custom           |        |          |   |                               |             |             |   |
| ٦                | Transfer Ownership       |        |          |   |                               |             |             |   |
| Terminate Record |                          |        |          |   |                               |             |             |   |
|                  |                          |        |          | - |                               |             |             |   |

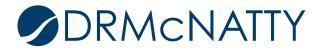